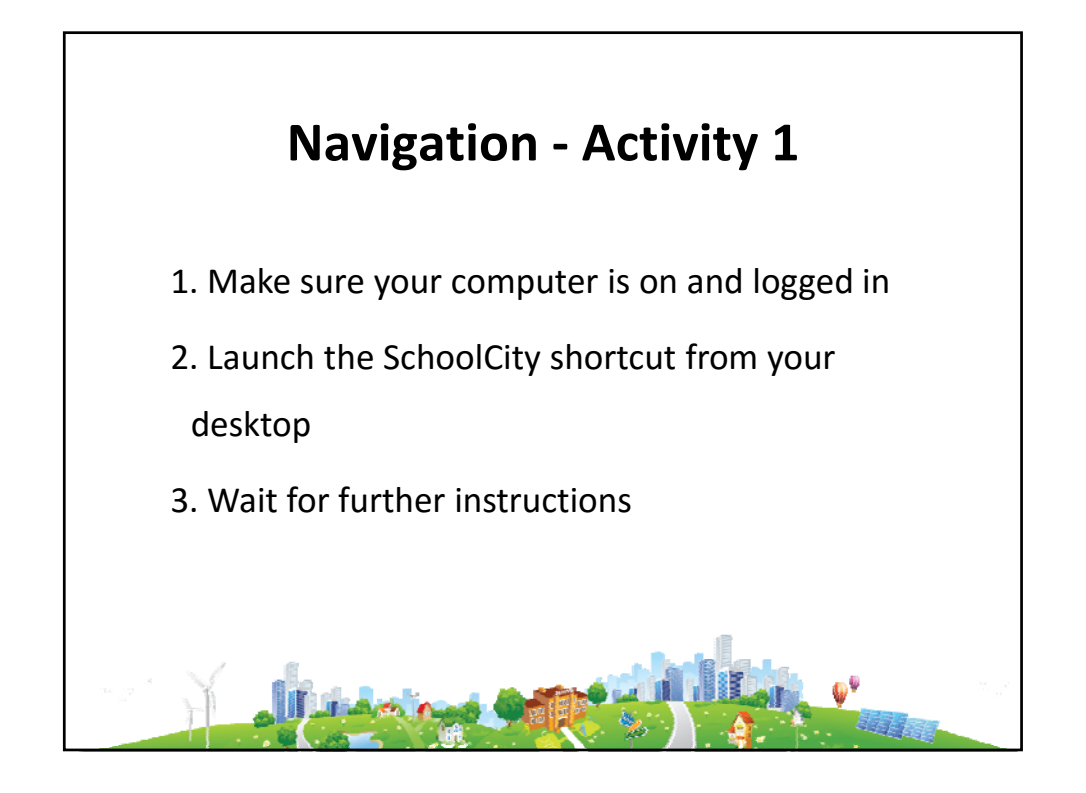

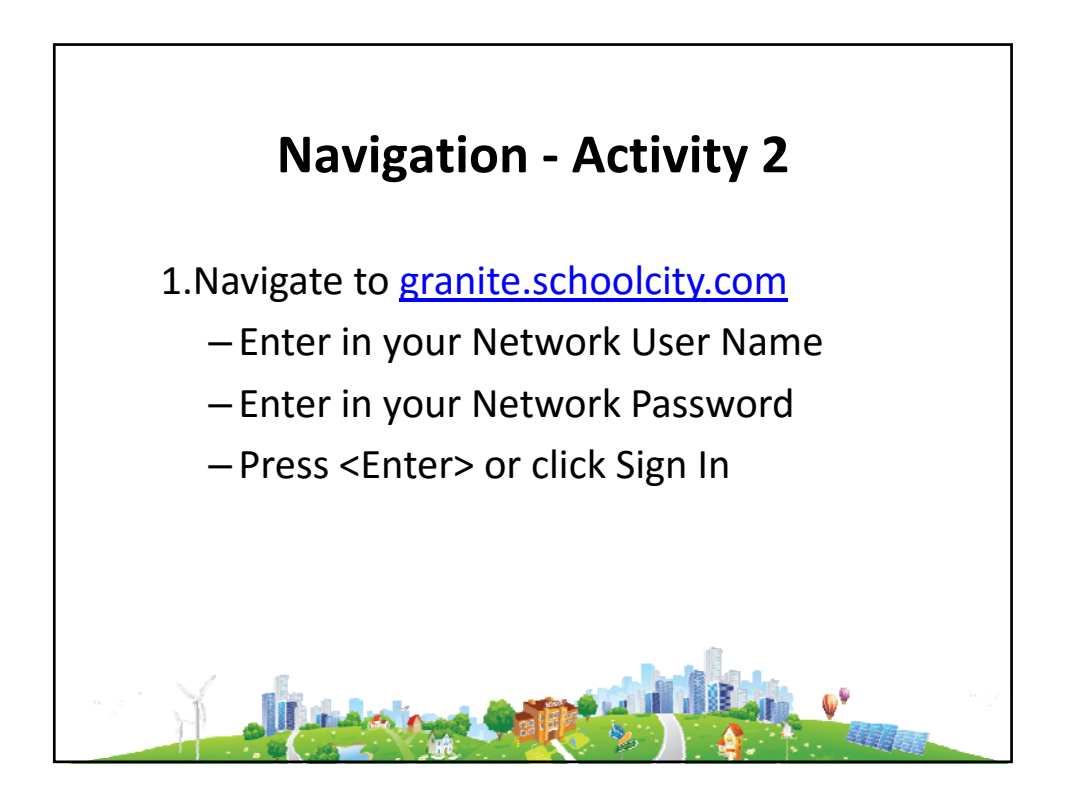

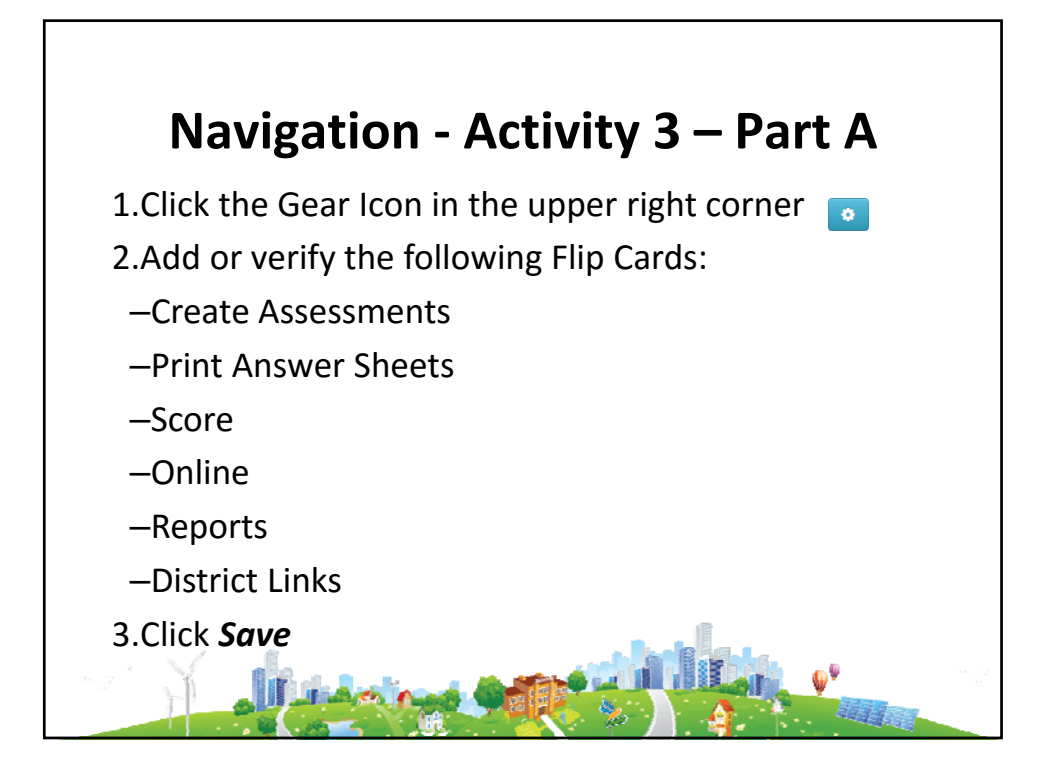

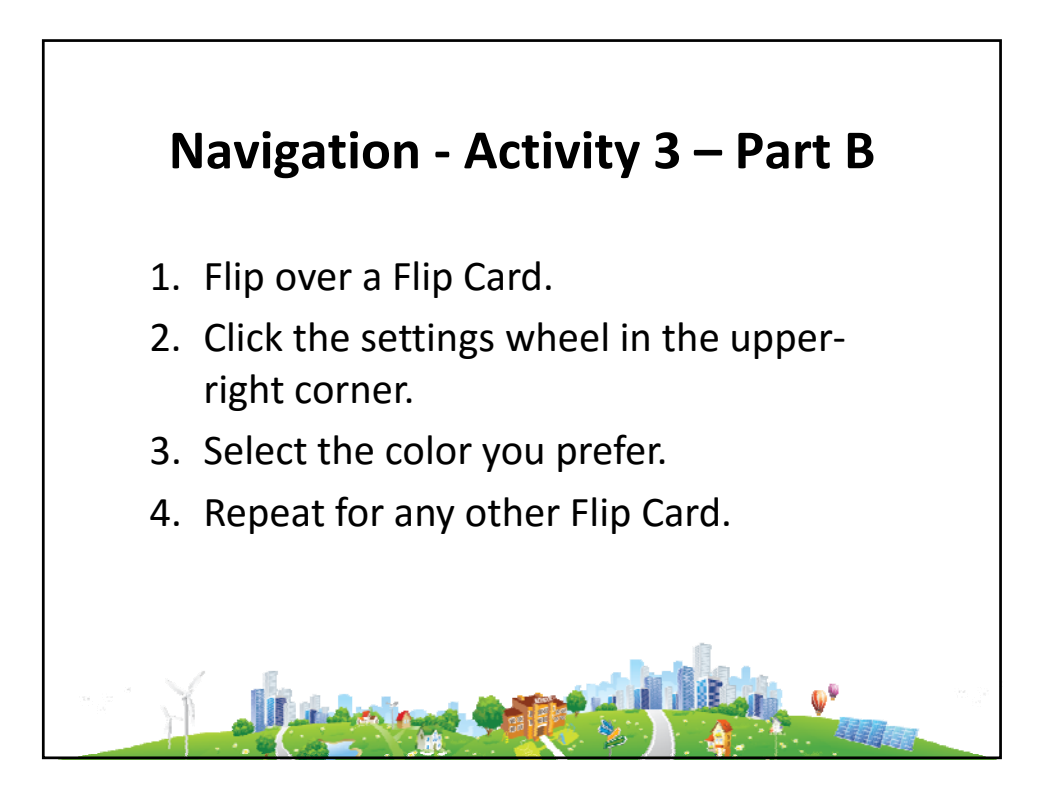

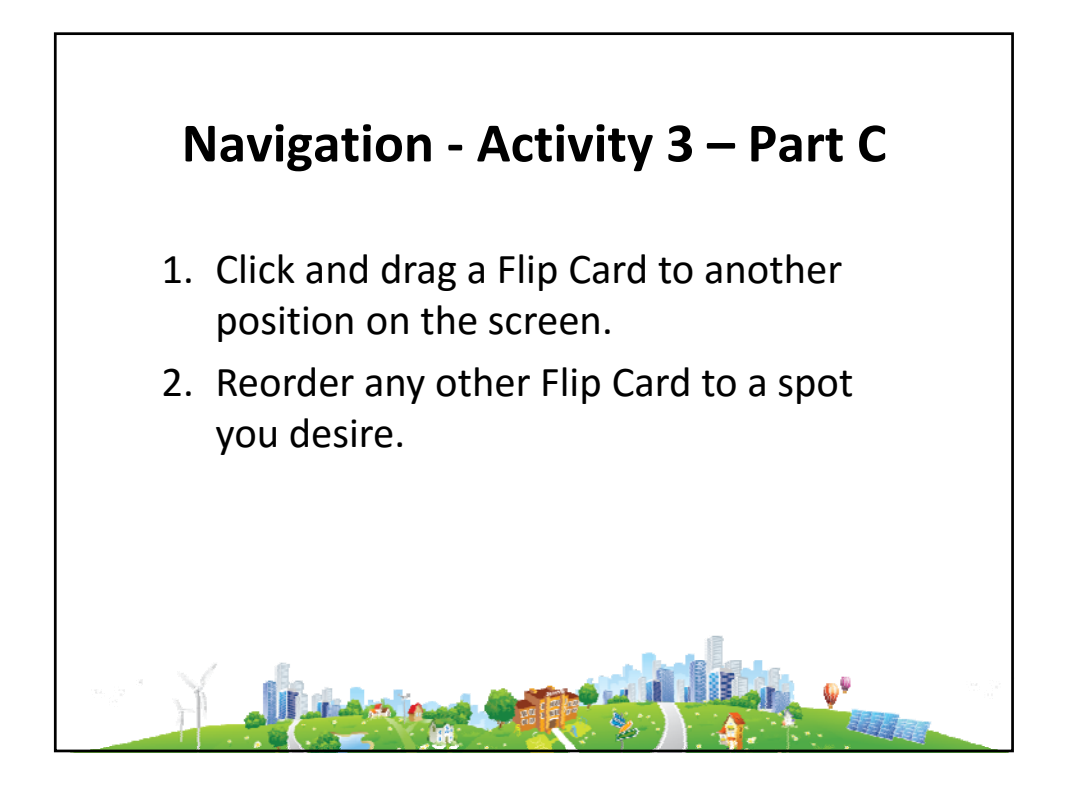

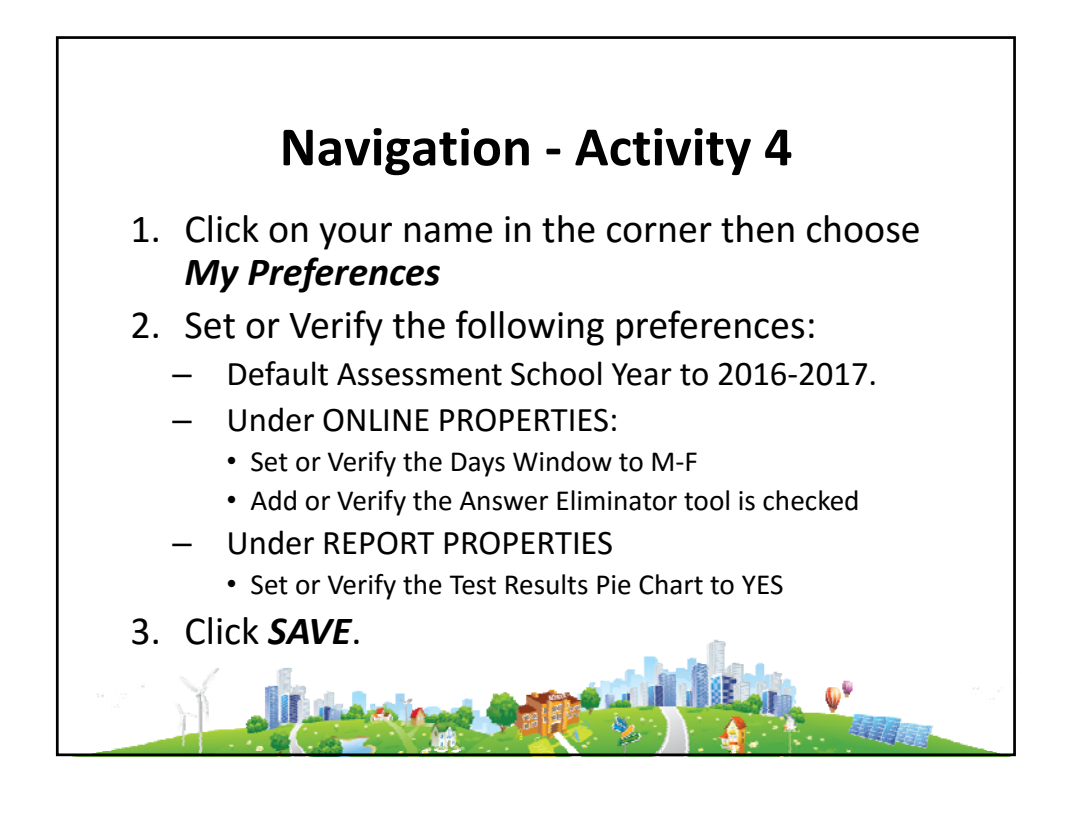

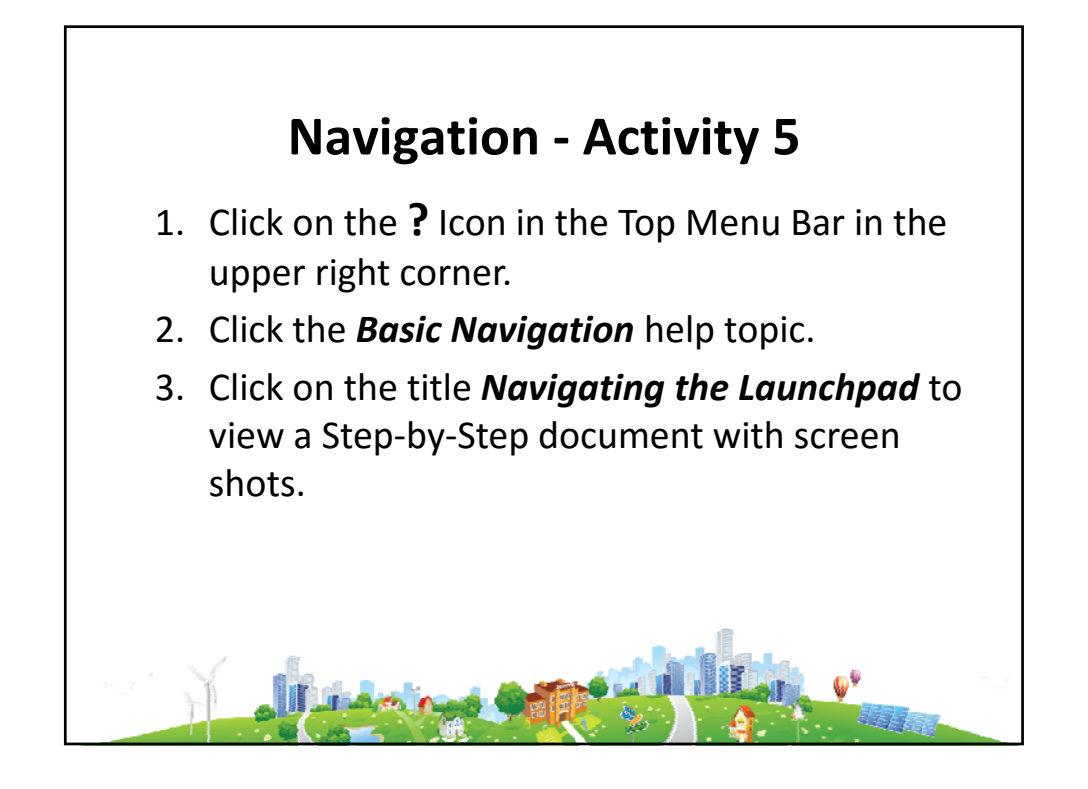

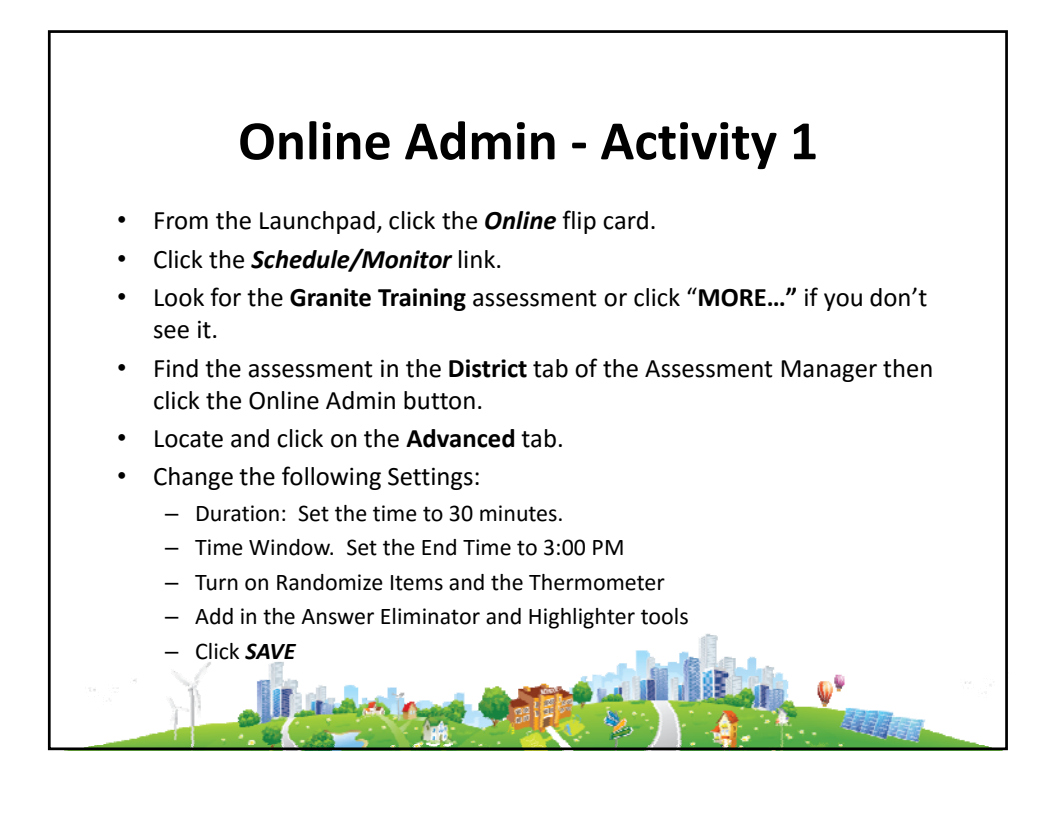

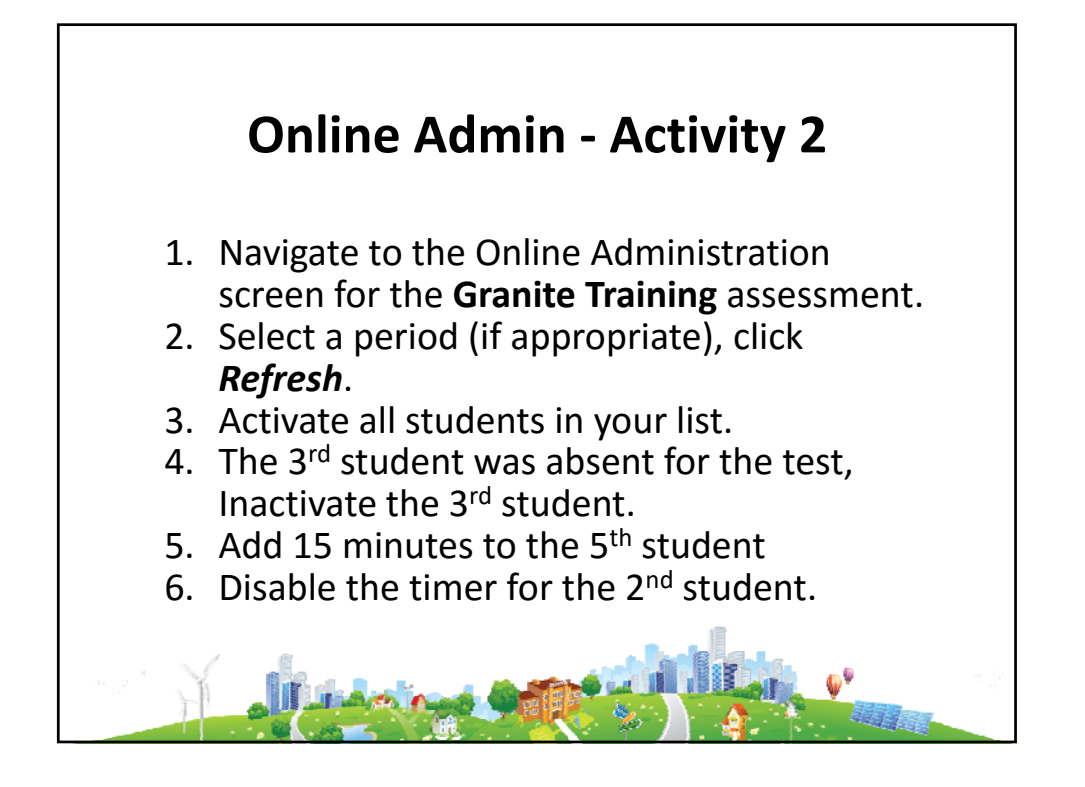

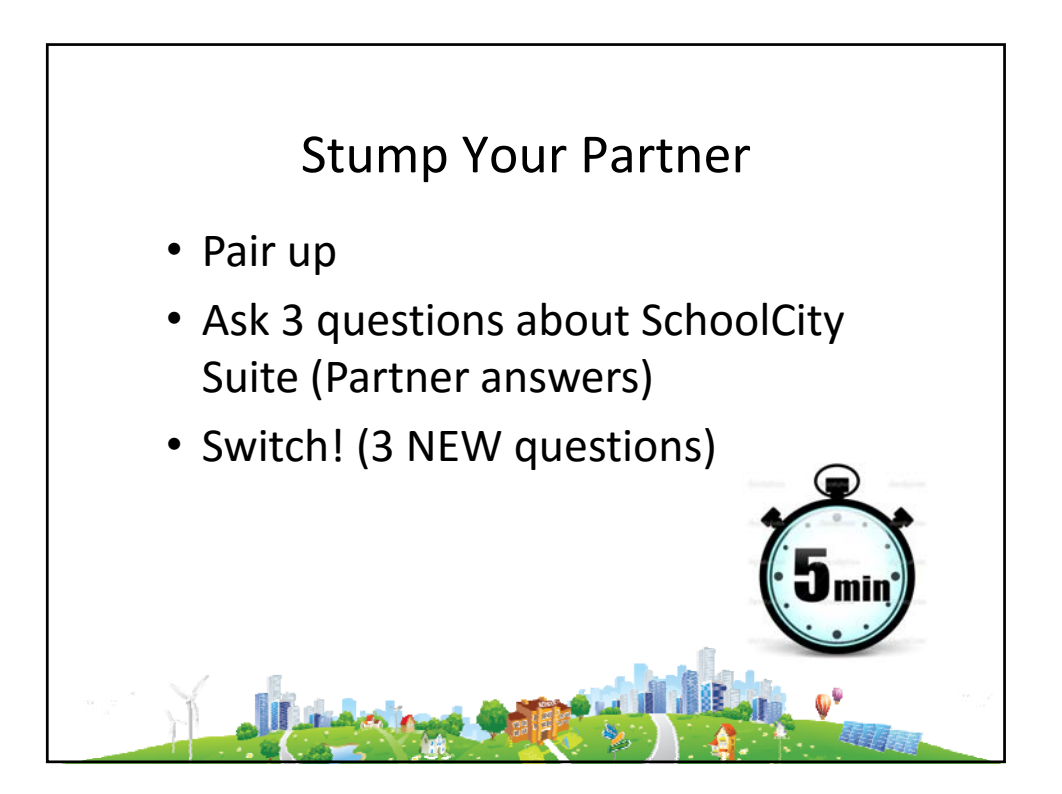

## **Reports ‐ Activity 1**

- From the Launchpad:
- Click the *Reports* Flip Card. Navigate to the Test Results Report.
- Click the *Assessment Drop Arrow*.
	- SAGE 15‐16 Math **for your grade level**. *OR…*
	- DIBELS Next Gr K‐6 EOY 15‐16.
- Look at Avg. Scale Score.
- Use Pie Chart: Which PL Had Your Largest Group of Students?
- Sort Roster ‐ Use Column Headers:
	- $-$  Performance Level (lowest  $\rightarrow$  highest)
	- Alpha order (last name)
- Pick A Student View Student History
- Use Pie Chart: Display Yellow PL only. Use Chart to Display All
- Export Data to PDF Landscape. Do Not Save

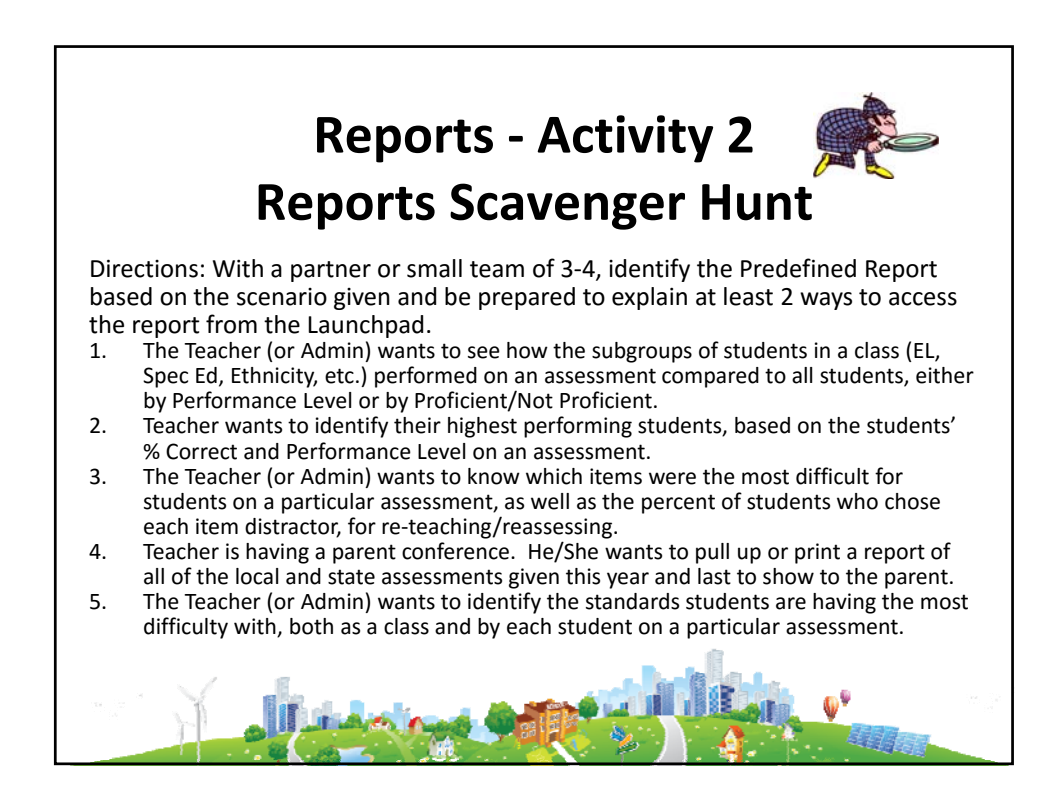